# **Solucionando Necesidades Mediante Los Servicios Del Servidor Zentyal Con GNU/LINUX**

David Leonardo Romero Mesa [davidromeromesa@gmail.com](mailto:davidromeromesa@gmail.com) Daniela Ortiz Gualtero ortiz199560@gmail.com Jonathan Lombana Bernal lombana17@hotmail.com Liby Tatiana Mosquera Mateus [libys01@hotmail.com](mailto:libys01@hotmail.com) Edgar Perdomo Porras edgarperdomoporras@gmail.com

**RESUMEN:** *Se pondrá en práctica todo el conocimiento adquirido a lo largo del diplomado de profundización en Linux GNU/Linux, es por esta razón que se realizará la instalación y configuración de sistema operativo Zentyal Server.*

*Utilizando ambientes de virtualización para exponer servicios como DHCP Server, DNS Server y Controlador de Dominio. File Server y Print Server, VPN, Cortafuegos y Proxy no transparente, como finalidad de ser implementados en la operación de equipos Ubuntu de Desktop*

**PALABRAS CLAVE**: Cortafuegos, Controlador de Dominio, VPN, Zentyal Server

## **1 INTRODUCCIÓN**

El mundo de soluciones que se ofrecen bajo GNU/Linux son una gran alternativa porque existe muchas herramientas que permiten adaptarse a las necesidades de la empresa para una infraestructura IT e incluso a otros sistemas operativos, un ejemplo es el sistema Zentyal Server el cual permite realizar una administración menos compleja con una inversión de recursos menor en comparación con Windows Server.

Zentyal cuenta con una interfaz gráfica que permite realizar configuraciones de manera intuitiva y amigable, esta herramienta ofrece varios servicios unificados en un solo punto como DNS/DHCP, CA, VPN, backup, gateway, cortafuegos y proxy HTTP, para el desarrollo de este trabajo utilizo la versión gratuita Development Edition que es similar a la versión comercial.

# **2 INSTALACIÓN DE ZENTYAL**

### **2.1 INSTALACIÓN Y CONFIGURACIÓN ZENTYAL SERVER**

Se realiza la descarga de Zentyal Development Edition versión 6.2 desde su página oficial

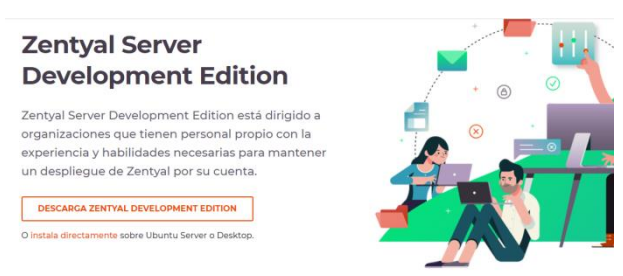

*Figura 1 Descarga ISO Zentyal Server*

La creación de la máquina virtual en con la aplicación VirtualBox con las características necesaria para que el sistema funcione correctamente

| General                                                                                                    | <b>Previsualización</b> |
|----------------------------------------------------------------------------------------------------|-------------------------|
| <b>ZENTYLA SERVER</b><br>Nombre:<br>Satema coerativo: Ubuntu (64-bit)                                                                                                    |                         |
| <b>a</b> Sistema                                                                                                    |                         |
| Memoria hase:<br>1500 MR<br>Procesadores:<br>Orden de amenque: Óptica, Disco duro<br>VT-x/AMD-V, Paginación anidada, Parawrtualización KVM<br>Aceleración:                                                                                       | <b>ZENTYLA SERVER</b>   |
| Pantalla                                                                                                    |                         |
| Memoria de video:<br>16.549<br>Controlador gráfico:<br><b>MOVGA</b><br>Servidor de escritorio remoto: Inhabilitado<br>Grabación:<br><b>Inhabilitado</b>                                                                                          |                         |
| Almacenamiento                                                                                                    |                         |
| Controlador: IDE<br>IDE primario maestro: [Unidad dotica] VitoxGuestAdditions.iso (58,24148)<br>Controlador: SATA<br><b>Ruerto SATA de</b><br>ZENTYLA SERVER, vdi (Normal, 52,42 GB)                                                             |                         |
| âъ<br>Audio                                                                                                    |                         |
| Controledor de anfitrairo - Windows DirectSound<br>Controlador:<br>TCH AC97                                                                                                    |                         |
| æ<br>Red                                                                                                    |                         |
| Adaptador 1: Intel PRO/1000 MT Desktop (Adaptador puente, «Qualcomm QCA61x4A 802.11ac Wireless Adapter»)<br>Adaptador 2: 3rtel PRO/3000 MT Desktop (Red interna, <dm2>)<br/>Adaptador 3: Intel PRO/1000 MT Desktop (Red interna, vintret»)</dm2> |                         |
| ۵<br><b>USB</b>                                                                                                    |                         |
| Controlador USB:<br><b>CHCL ENCL</b><br>Filtros de dispositivos: 0 (0 activo)                                                                                                    |                         |
| <b>Carpetas compartidas</b>                                                                                                    |                         |
| Ninguno                                                                                                    |                         |
| Descripción                                                                                                    |                         |
| Ninguno                                                                                                    |                         |

*Figura 2 Creación máquina virtual*

Se inicia el proceso de instalación Zentyal Server lo primero que se seleccione es el idioma

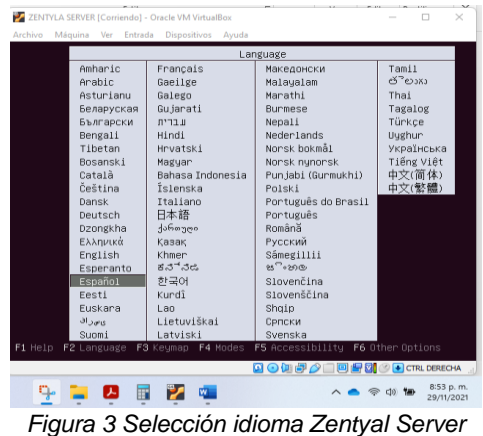

Es necesario el seleccionar modo de instalación es recomendable utilizar la primera opción, porque asigna las particiones en disco duro necesarias para que funcione el sistema.

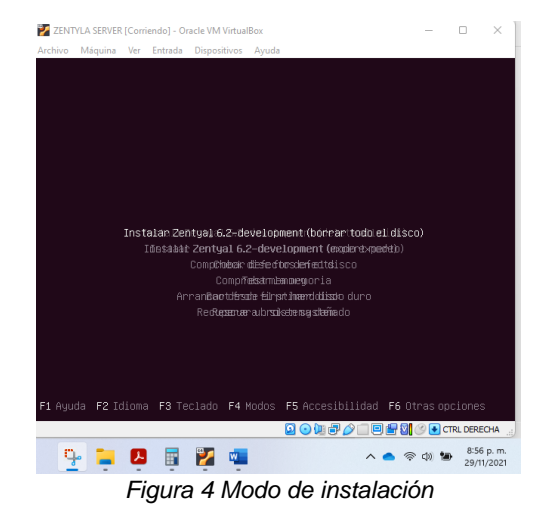

Se escoge configura la ubicación actual para que el sistema seleccione la zona horaria

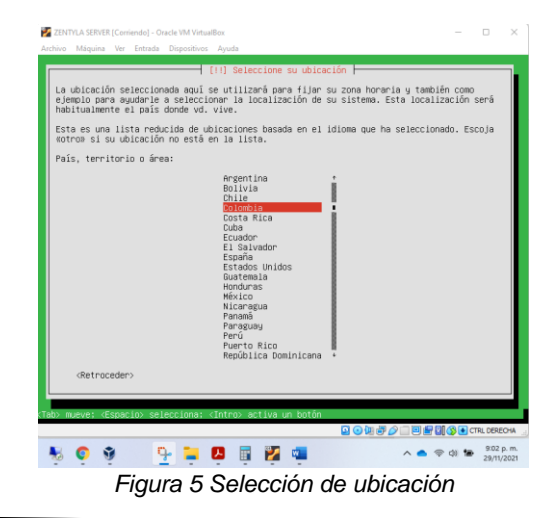

Se debe seleccionar la destrucción de teclado

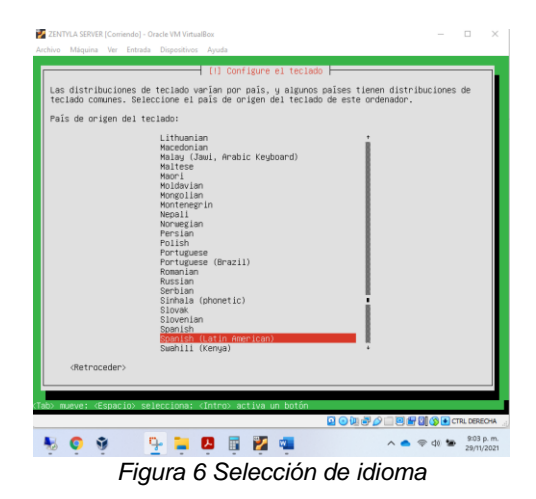

Se elige uno de los adaptadores de red para continuar con el proceso de instalación y descargar actualización si se requiere

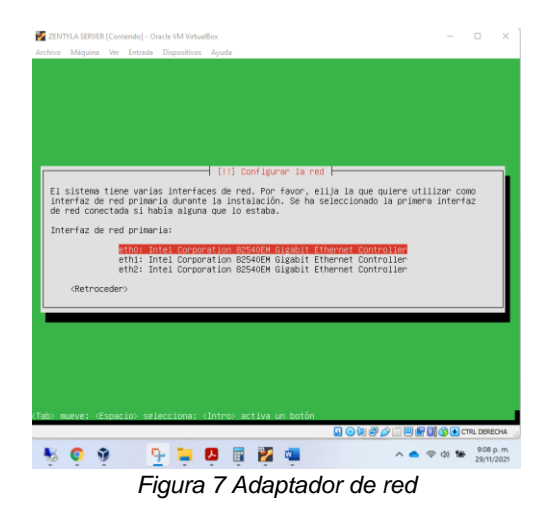

Se asigna un nombre máquina al servidor

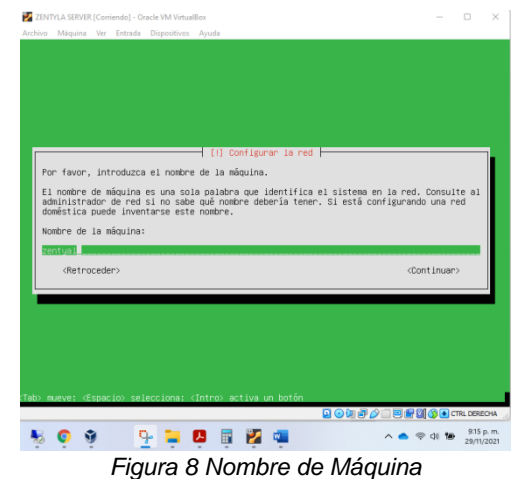

Se define el usuario y la contraseña para ingresar al sistema

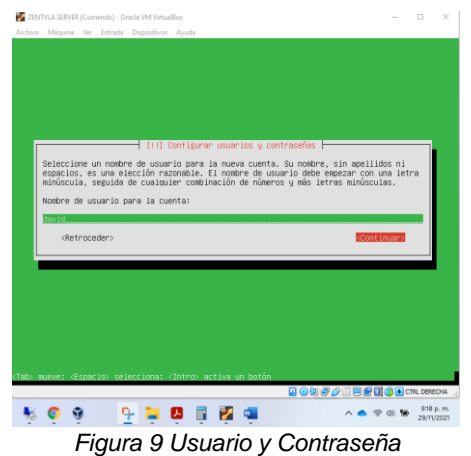

Confirmación de la configuración previamente seleccionada

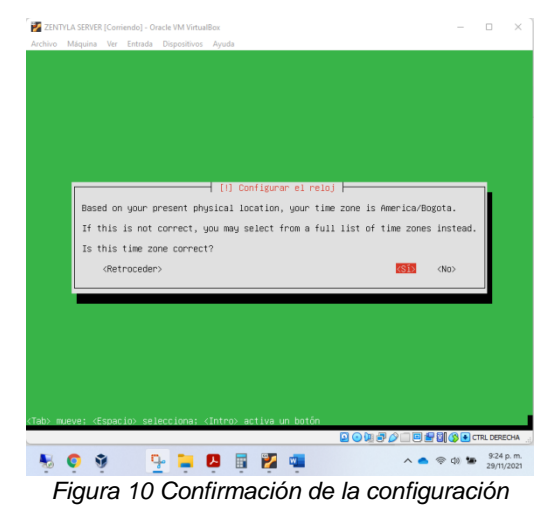

Al terminar el proceso de instalación solicita el reinicio del sistema

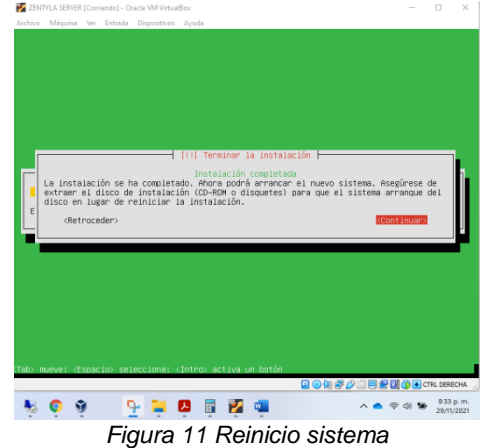

Para ingresar al sistema se utiliza la URL [\(https://localhost:8443/Login/Index\)](https://localhost:8443/Login/Index), con el usuario y la clave que se configuraron en los pasos previos

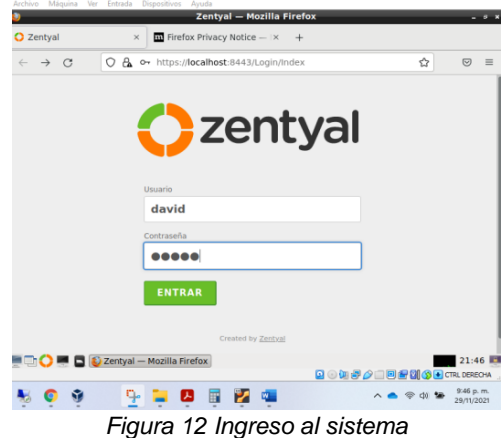

Una vez se ingresa al sistema solicita que seleccionar los servicio que se instalarán

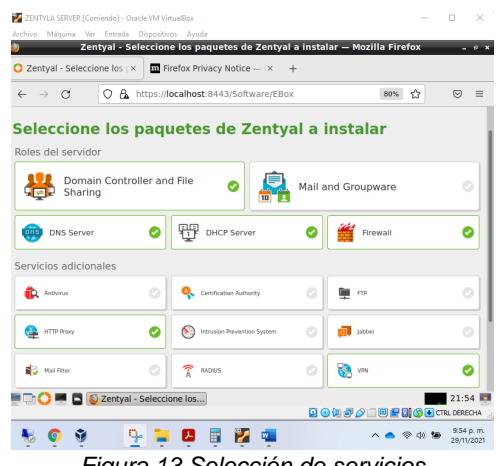

*Figura 13 Selección de servicios*

Se escoge cuales adaptadores de red funcionara de manera interna y cuales externas

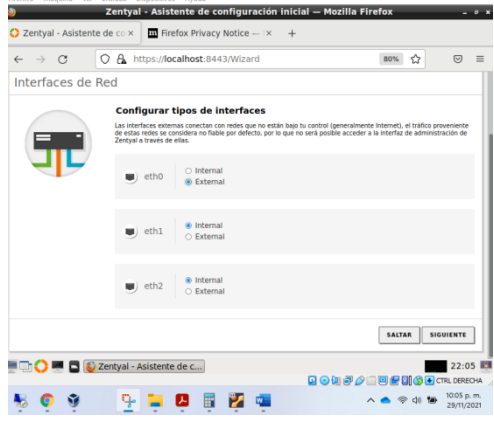

*Figura 14 Red externas e interna*

Se configura el tipo de controlador de dominio y el nombre del domino

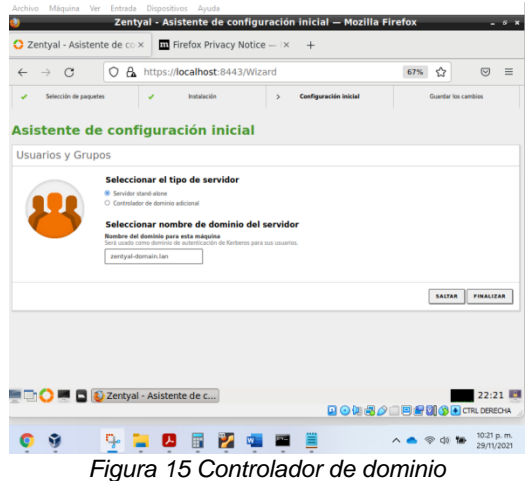

Finalmente, mostrara un mensaje como la siguiente imagen

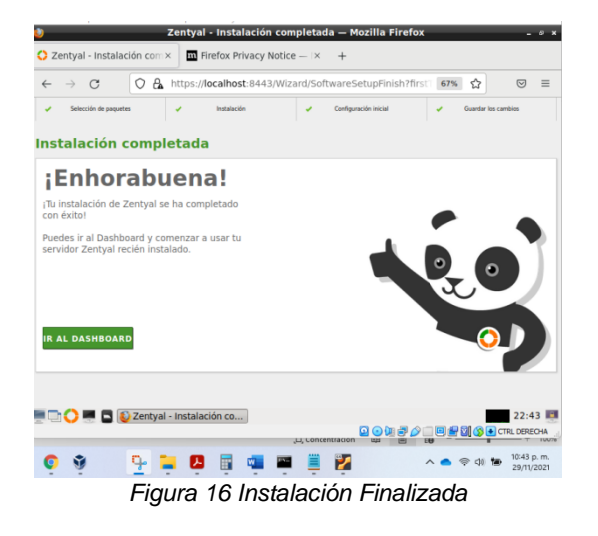

### **2.2 TEMÁTICA 1: DHCP SERVER, DNS SERVER Y CONTROLADOR DE DOMINIO**

El objetivo de la **Temática 1** es la implementación de los servicios DHCP Server, DNS Server y Controlador de Dominio utilizando el sistema Zentyal Server, esto con la finalidad de unir equipos Ubuntu Desktop través de un usuario y contraseña, en los servicios de Infraestructura IT de Zentyal lo cual nos permita facilitar la administración

Por lo tanto, es necesario realizar la selección de los complementos en el sistema Zentyal para el desarrollo de las temáticas.

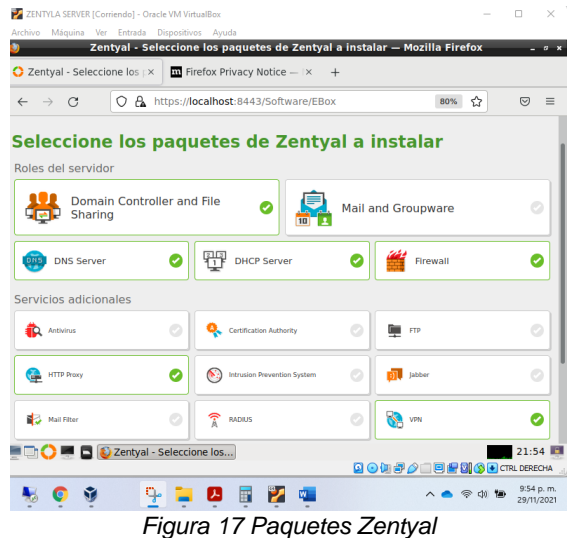

**Configuración DHCP:** Para realizar la configuración del DHCP inicialmente es necesario definir los adaptadores de red externa como interna, por lo tanto, se define la siguiente distribución en la red

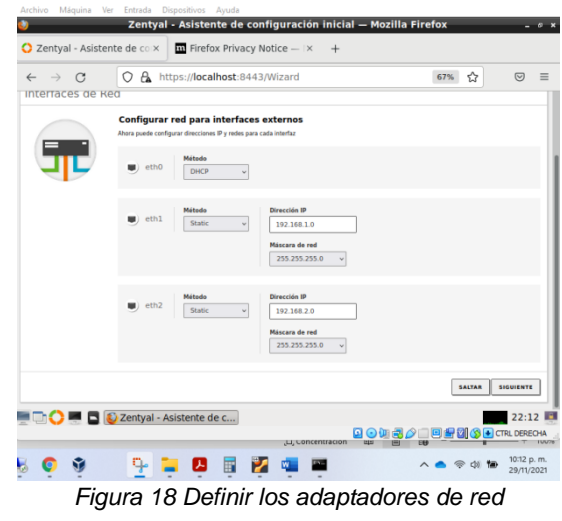

Se utiliza para conectarse a Internet red externa y otras redes internas se utilizará para conectar la zona DMZ y los equipos de la oficina

#### *Figura 19 Segmentación de red*

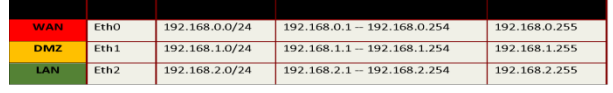

En el módulo DHCP es necesario realizar configuración de red, el adaptador (eth1) en el cual funciona la zona DMZ los servicios que estará publicados de nuestros servidores, como puerta predeterminada será el servidor Zentyal

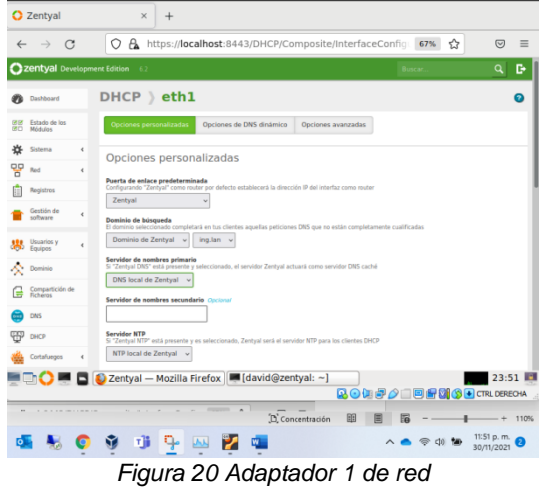

El adaptador (eth2) en el cual funcionará como los equipos que se conectará en la oficina puerta predeterminada será el servidor Zentyal

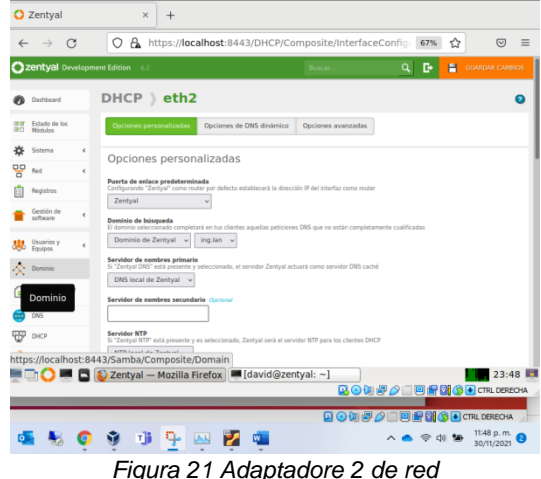

*Figura 21 Adaptadore 2 de red*

Una vez terminada esta configuración la IP por medio de DHCP desde el servidor Zentyal funciona correctamente, se conectará un equipo Desktop Ubuntu al cual se le debe asignará automáticamente una IP

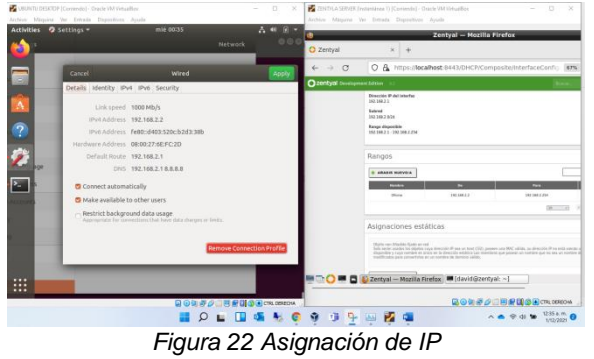

**Configuración DNS:** al crear el dominio automáticamente se realiza la creación del DNS (ing.lan)

en el cual nos permitirá crear más de un dominio o adicionar equipos al dominio seleccionado

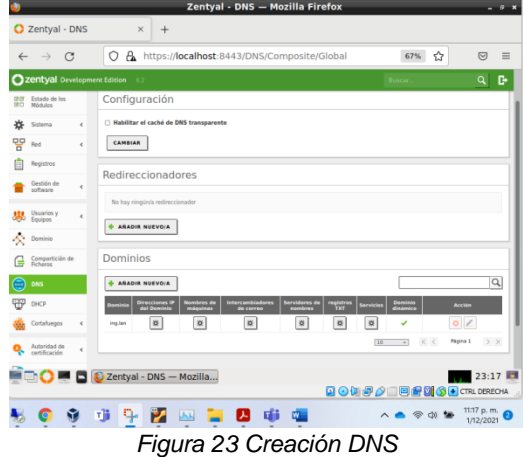

Una vez configurado el DNS podemos agregar la máquina Ubuntu Desktop precisamente al DNS (ing.lan) en la se configurará para que el equipo tiene el nombre (DAVIDROMERO) se relacione con la dirección IP (192.168.2.3)

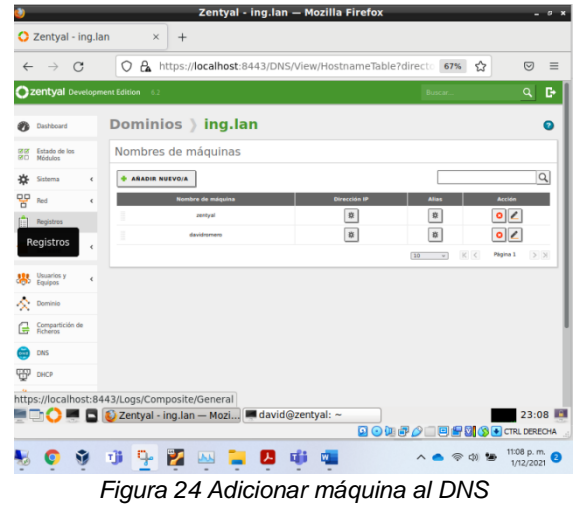

Finalmente, al realizar ping a la máquina por nombre del equipo desde cualquier otro equipo que pertenezca a la misma red responde a la dirección IP que se relaciona, permitiendo de esta manera relacionar las direcciones IPs que son asignadas en la red con nombre que sean más fácil de identificar para los administradores TI

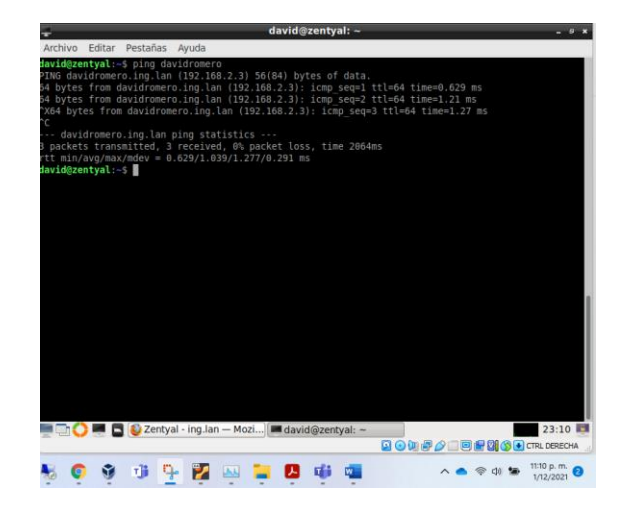

**Configuración Controlador de Dominio:** Es necesario que antes de iniciar con esta configuración definir qué tipo de controlador de dominio (stand-alone) y el nombre del dominio (ing.lan).

Es importante resaltar que la implementación del controlador de dominio permitirá realizar una administración centralizada de los dispositivos que pertenecen al dominio, como también permitir y denegar accesos a los recursos compartidos, despliegues de políticas (GPO) que garanticen la seguridad de la información de las compañías

| $\alpha$<br>$\rightarrow$<br>$\leftarrow$ | $\Omega$                                                                                                    | A https://localhost:8443/SysInfo/Composite/General |   | 67% |   | $\odot$<br>$\equiv$ |
|-------------------------------------------|----------------------------------------------------------------------------------------------------|----------------------------------------------------|---|-----|---|---------------------|
| <b>Zentval</b> Development Edition (      |                                                                                                    |                                                    | ۹ | в   | н | GUNROAR CAMBIOS     |
| Registros                                 | es CO.UTF-8<br>v                                                                                              |                                                    |   |     |   |                     |
| Gestión de<br>k<br>software               | CAMBIAR                                                                                                    |                                                    |   |     |   |                     |
| Ussarios y<br>$\epsilon$<br>Equipos       | Puerto TCP de la interfaz de administración                                                                   |                                                    |   |     |   |                     |
| Dominio                                   |                                                                                                    |                                                    |   |     |   |                     |
| Compartición da<br><b>Ficheros</b>        | 8443                                                                                                    |                                                    |   |     |   |                     |
| DNS                                       | CAMBIAR                                                                                                    |                                                    |   |     |   |                     |
| DHCP                                      | Nombre de máquina y Dominio                                                                                   |                                                    |   |     |   |                     |
| Cortafluegos<br>$\epsilon$                | Nombre de máquina                                                                                             |                                                    |   |     |   |                     |
| Autoridad de<br>ć<br>certificación        | rentval                                                                                                    |                                                    |   |     |   |                     |
| VPN<br>$\epsilon$                         | Dominio<br>Se necesitará miniciar todos los servicios o miniciar el sistema para aplicar el cambio de nombre. |                                                    |   |     |   |                     |
| Proxy HTTP<br>$\epsilon$                  | ing lan                                                                                                    |                                                    |   |     |   |                     |
| Deated by Zenton                          | CAMBIAR                                                                                                    |                                                    |   |     |   |                     |
|                                           | <b>Example 2</b> Zentyal - Configuración                                                                      |                                                    |   |     |   | 19:19               |

*Figura 25 Configuración Controlador de dominio*

Es primordial crear o eliminar usuarios de los controladores de directorio activo para que permitan ser gestionado en el dominio, como se ve en la siguiente imagen se creó un usuario con el nombre de Diplomado

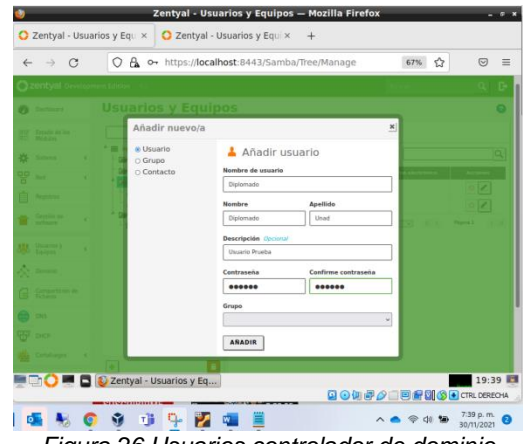

*Figura 26 Usuarios controlador de dominio*

El controlador de dominio nos permite unir equipos Desktop tanto Windows como GNU/Linux, para unir un equipo Ubuntu se utiliza el software (**pbis-open)**, también se utiliza el nombre del dominio (ing.lan) seguido del usuario que se utiliza para unir al dominio los equipos

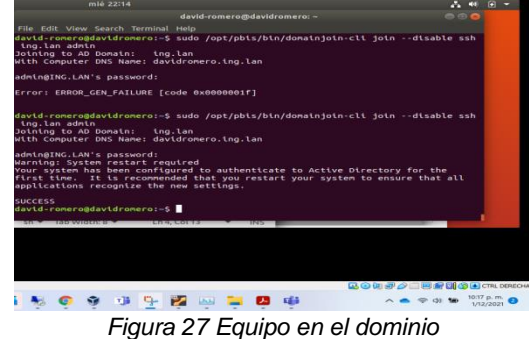

Una vez que se una el equipo al dominio (ing.lan) se verá reflejado dentro el reino de Usuarios y Equipos en el sistema Zentyal

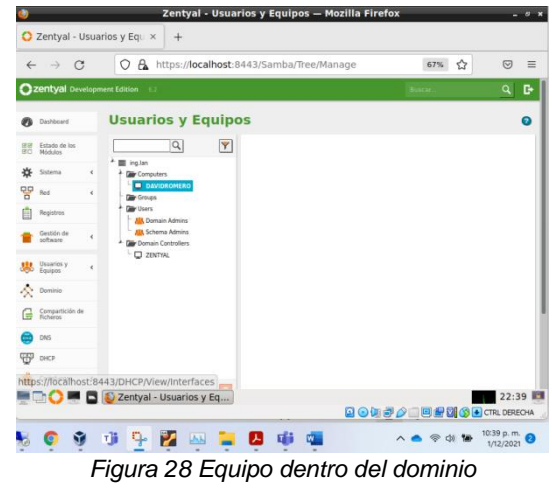

Como se puede evidenciar en la imagen en la cual veremos a continuación iniciamos sesión en la máquina con el usuario (**diplomado**).

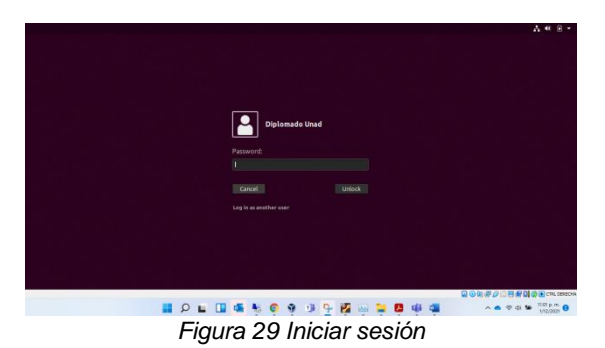

Se evidencia el nombre de máquina (**DAVIDROMERO**)

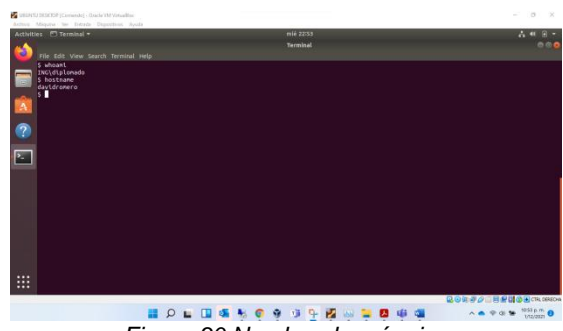

*Figura 30 Nombre de máquina*

Un controlador de dominio es un servidor en el cual se almacenan de forma centralizada todas las contraseñas de los usuarios de la red.

### **2.3 TEMÁTICA 2: PROXY NO TRANSPARENTE**

Producto esperado: Implementación y configuración detallada del control de acceso de una estación de GNU/Linux a los servicios de conectividad a internet desde Zentyal a través de un proxy que filtra la salida por medio del puerto 1230.

¿Qué es un proxy no transparente?

Un proxy no transparente es el que necesita que el usuario lo configure de manera manual, especificando los datos de la IP del servidor y el puerto configurado para su uso.

Ingresamos al Zentyal, se muestra el Dashboard en el panel de la pantalla izquierda se muestra los paquetes instalados

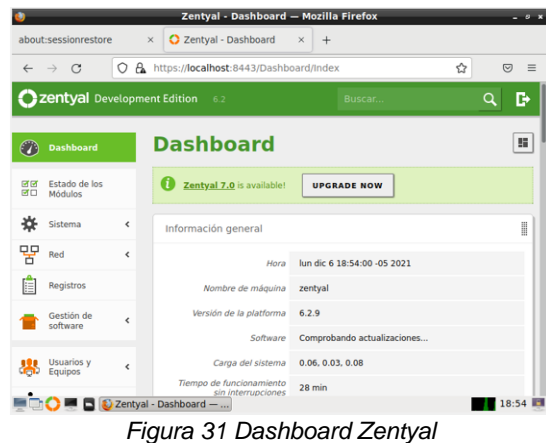

Seleccionamos interfaces de red, configuramos la red eth0 por DHCP, seleccionamos el checkbox externo WAN y damos clic en el botón de Cambiar

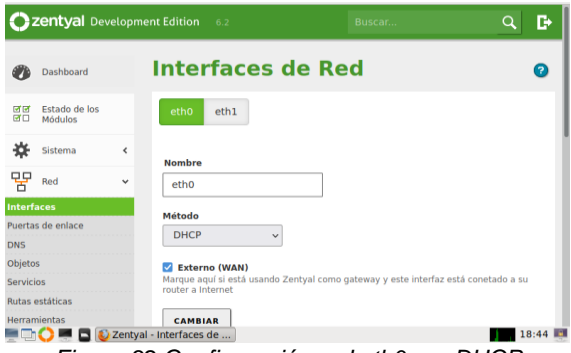

*Figura 32 Configuración red eth0 por DHCP*

Después de configurar la red eth0 dar clic en la red eth1, seleccionar que sea red estática, ingresar la IP de la red y dar clic en el botón Cambiar

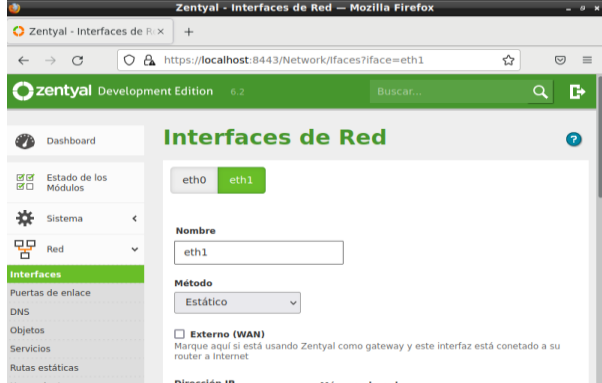

*Figura 33 Configuración red eth1 Estática*

En la opción de red seleccionar objetos, dar clic en Añadir nuevo e ingresar el nombre y dar clic en Añadir

| $\leftarrow$                     | G<br>$\rightarrow$          | 0                        | A https://localhost:8443/Network/View/ObjectTable |                      | ☆<br>♡<br>Ξ             |
|----------------------------------|-----------------------------|--------------------------|---------------------------------------------------|----------------------|-------------------------|
|                                  | Zentyal Development Edition |                          | 6.2                                               | Buscar               | Q<br>D                  |
|                                  | <b>Dashboard</b>            |                          | <b>Objetos</b>                                    |                      | ø                       |
| 感覚<br>团                          | Estado de los<br>Módulos    |                          | Lista de objetos                                  |                      |                         |
|                                  | Sistema                     | $\overline{\phantom{a}}$ | Añadiendo un/a nuevo/a objeto                     |                      |                         |
| 먛<br>Interfaces                  | Red                         | v                        | <b>Nombre</b><br>cliente                          |                      |                         |
|                                  | Puertas de enlace           |                          |                                                   |                      |                         |
| <b>DNS</b>                       |                             |                          | <b>E AÑADIR</b>                                   | <b>CANCELAR</b>      |                         |
| <b>Objetos</b>                   |                             |                          |                                                   |                      |                         |
| Servicios<br><b>Herramientas</b> | Rutas estáticas             |                          | <b>Nombre</b><br>Cliente                          | <b>Miembros</b><br>₩ | <b>Acción</b><br>ø<br>o |
|                                  |                             |                          | 2 Zentyal - Objetos - Mo                          |                      | 18:52                   |

*Figura 34 Añadir objetos*

Después de añadir el objeto, validar que se muestre en la lista con la opción de configuración correspondientes

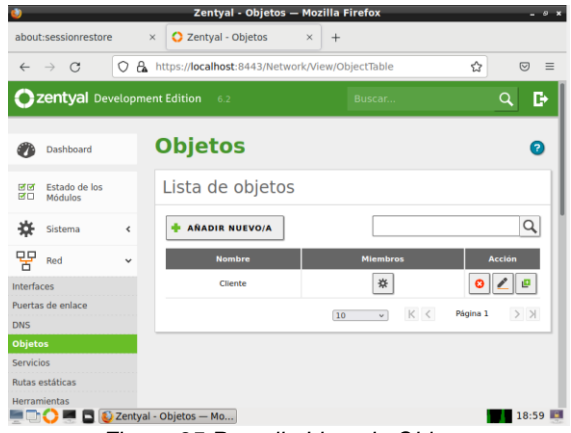

*Figura 35 Pantalla Lista de Objetos* 

Luego de agregar el objeto Cliente, seleccionar la opción de miembros para adicionar los usuarios y dar clic en Añadir nuevo

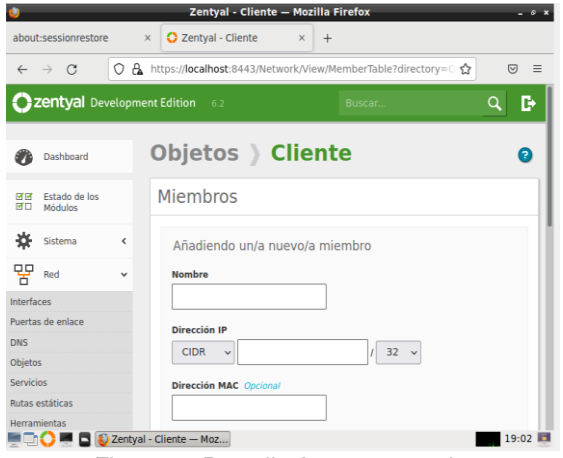

*Figura 36 Pantalla Agregar usuarios*

En la pantalla de miembros ingresar los datos de nombre del equipo cliente, seleccionar la opción de CIDR con la IP del cliente y dar clic en Añadir para agregar el usuario

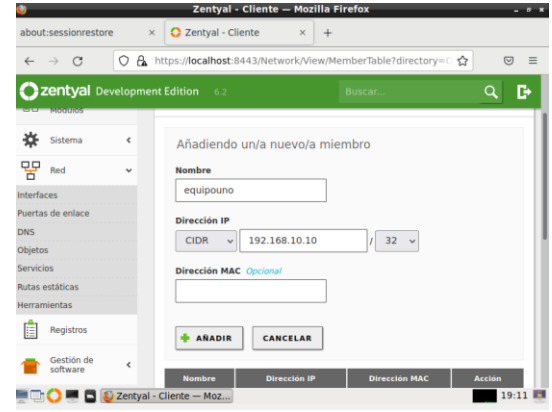

*Figura 37 Datos de Usuario a Crear*

Después de la creación del usuario se guardan los cambios y se verifica en la pantalla de objetos que se muestre el usuario creado con la IP correspondiente.

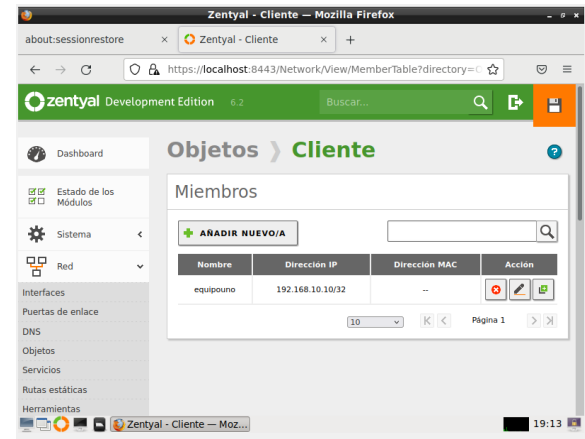

*Figura 38 Verificación de usuario creado*

En el menú de opciones de la parte izquierda de Zentyal, seleccionar módulo Proxy HTTP y dar clic en configuración general

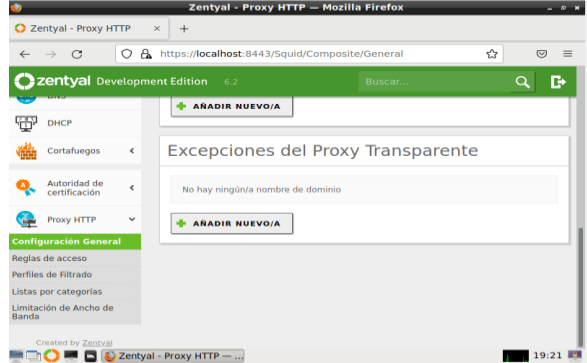

*Figura 39 Pantalla Configuración general Proxy*

En la pantalla de configuración general verificar que el checkbox de proxy transparente no se encuentre

marcada, en el campo de puerto ingresar el 1230 y dar clic en la opción de cambiar

|                                      |            | Zentyal - Proxy HTTP - Mozilla Firefox           |         |                            |
|--------------------------------------|------------|--------------------------------------------------|---------|----------------------------|
| C Zentyal - Proxy HTTP               |            | $\times$<br>$^{+}$                               |         |                            |
| C<br>$\leftarrow$<br>$\rightarrow$   | ∩          | A https://localhost:8443/Squid/Composite/General |         | ☆<br>$\overline{v}$<br>$=$ |
| <b>Zentyal</b> Development Edition   |            | 6.2                                              | Buscar. | Q<br>в                     |
| Estado de los<br>जन<br>团口<br>Módulos |            | Configuración General                            |         |                            |
| Sistema                              | $\epsilon$ | Proxy Transparente                               |         |                            |
| 먛<br>Red                             | $\epsilon$ | Puerto<br>1230                                   |         |                            |
| Registros                            |            | Tamaño de los ficheros de cáche (MB)             |         |                            |
| Gestión de<br>software               | ć          | 100                                              |         |                            |
| <b>Usuarios</b> y<br>Equipos         | $\epsilon$ | <b>CAMBIAR</b>                                   |         |                            |
| Dominio                              |            | Excepciones en la caché                          |         |                            |
| Compartición de<br>Ficheros          |            | No hay ningún/a nombre de dominio                |         |                            |
|                                      |            | C Zentyal - Proxy HTTP -                         |         | 19:31 图                    |

*Figura 39 Ingresar datos configuración del proxy no transparente*

Se deben crear las reglas de acceso para los usuarios, para esto seleccionar el módulo proxy HTTP, la opción de reglas de acceso

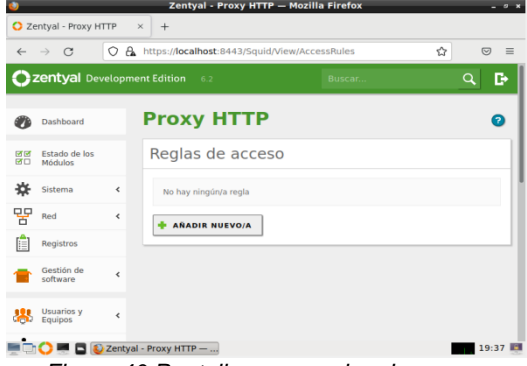

*Figura 40 Pantalla crear reglas de acceso*

Crear la regla de acceso dar clic en Añadir nuevo, ingresar los datos de origen en este caso Cliente y en el campo decisión seleccionar la opción de denegar todo y dar clic en Añadir

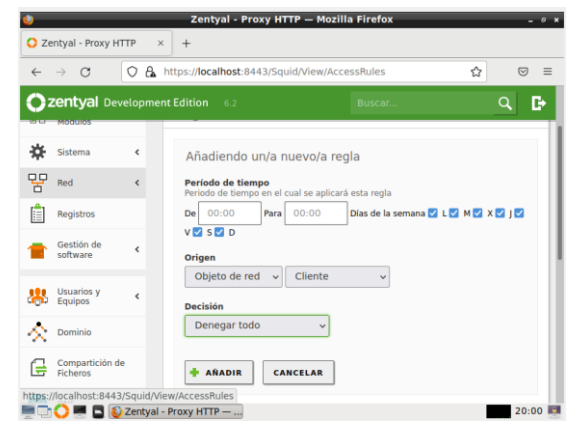

*Figura 41 Ingresar datos para agregar Regla de acceso*

Validar que la regla de acceso se muestre en la pantalla de reglas de acceso con la configuración correspondiente

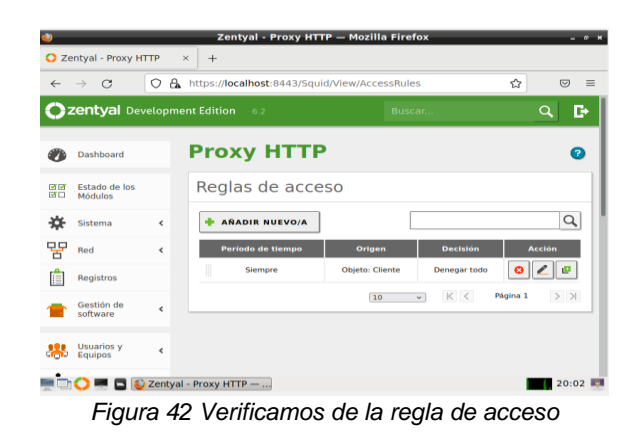

Reiniciar el servidor y el equipo cliente Ingresar al equipo cliente y validar que el equipo cliente tenga internet

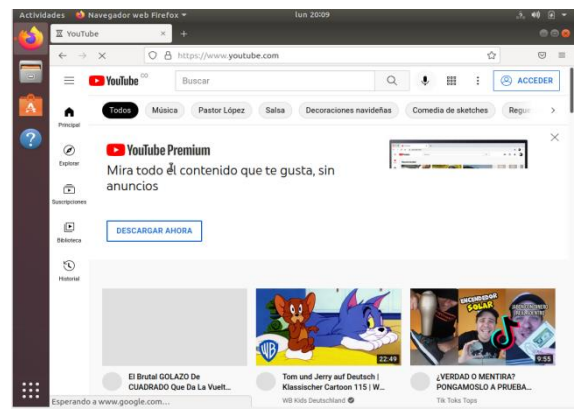

*Figura 43 Validación de acceso a internet*

Seleccionar en el navegador la opción de ajustes, buscar la palabra proxy en la barra del buscador y seleccionar configuración de red

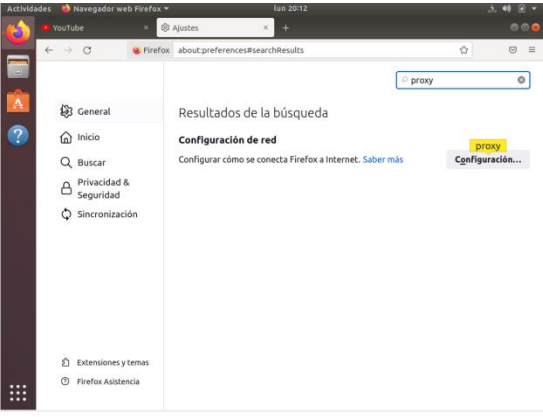

*Figura 44 Pantalla de ajustes Navegador* 

Seleccionar la opción de configuración manual del proxy e ingresar la dirección IP del servidor con el puerto 1230 y marcar el checkbox de usar también ese proxy para el HTTPS y dar clic en aceptar

| <b>Actividades</b>              | Navegador web Firefox -                            | lun 20:16                 |          |              |
|---------------------------------|----------------------------------------------------|---------------------------|----------|--------------|
| <b>D</b> YouTube                | @ Ajustes<br>$\mathbf{x}$                          | ٠                         |          | 000          |
| $\rightarrow$ C<br>$\leftarrow$ | C Firefox about:preferences#searchResults          |                           | ŵ        | $\heartsuit$ |
|                                 |                                                    | Configuración de conexión |          | $\times$     |
| A                               |                                                    |                           |          |              |
| ヮ                               | Configurar acceso proxy a Internet                 |                           |          |              |
| Sin proxy                       |                                                    |                           |          |              |
|                                 | Autodetectar configuración del proxy para esta red |                           |          |              |
|                                 | Usar la configuración del proxy del sistema        |                           |          |              |
|                                 | O Configuración manual del proxy                   |                           |          |              |
|                                 | Proxy HTTP 192.168.10.1                            |                           | Puerto   | 1230         |
|                                 | Usar también este proxy para HTTPS                 |                           |          |              |
|                                 | Proxy HTTPS 192.168.10.1                           |                           | Puerto   | 1230         |
|                                 | <b>Host SOCKS</b>                                  |                           | Puerto   | $\alpha$     |
|                                 | SOCKS v4 O SOCKS v5                                |                           |          |              |
|                                 | URL de configuración automática del proxy          |                           |          |              |
|                                 |                                                    |                           |          | Recargar     |
|                                 | No usar proxy para                                 |                           |          |              |
| Ayuda                           |                                                    |                           | Cancelar | Aceptar      |
|                                 |                                                    |                           |          |              |

*Figura 45 Configuración de proxy navegador*

Ingresar en el navegador la dirección de un sitio web y validar que el proxy rechace la conexión

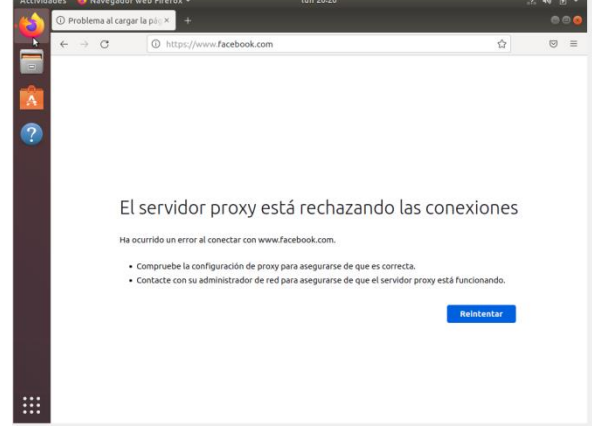

*Figura 46 Validación del proxy sitio web*

### **2.4 TEMÁTICA 3: CORTAFUEGOS**

Producto esperado: Implementación y configuración detallada para la restricción de la apertura de sitios o portales Web de entretenimiento y redes sociales, evidenciando las reglas y políticas creadas. La validación del Funcionamiento del cortafuego aplicando las restricciones solicitadas, se hará desde una estación de trabajo GNU/Linux.

La palabra cortafuegos o muro, hace referencia a un bloqueo de acceso informático, ya sea de tipo hardware o software, donde por medio de un servicio, se establecen reglas de filtrado para restringir o dar acceso a los usuarios o maquinas que conforma una red informática. Los tipos de filtrado más comunes son los bloqueos a sitios web, restricción a servicios a usuarios, dichos filtrados se pueden realizar ya sea con una IP, un puerto o una URL.

En esta investigación, se tomará como herramienta o servicio de cortafuegos al componente Zentyal, el cual brinda la posibilidad de configurar un servicio de bloque o de filtrado, donde se debe crear algunos objetos o perfiles para realizar bloqueos de sitios web como redes sociales o de entretenimiento. Por lo anterior se dará un breve paso a paso de cómo realizar dicho proceso en un servidor Zentyal.

Inicialmente se configurar el servicio proxy HTTP, el cual debe de estar en modo transparente (Figura 47).

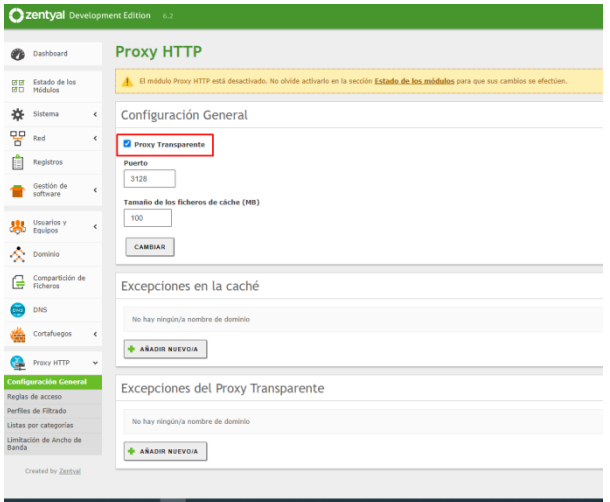

#### *Figura 47 proxy transparente*

Crear objetos de agrupamiento de máquinas o en este caso de sitios web con la IP o la URL (Figura 48).

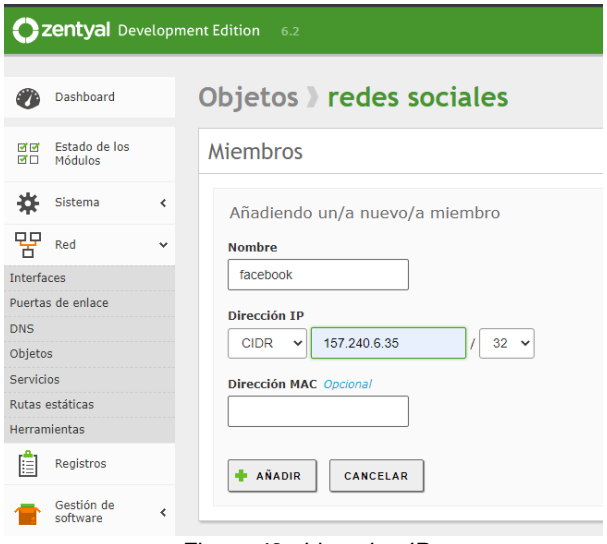

*Figura 48 objeto tipo IP*

Creación de perfiles de filtrado de contenido, en este apartado, se configurarán los niveles de restricción, agregado de URLs o dominios para filtrar (Figura 49-51).

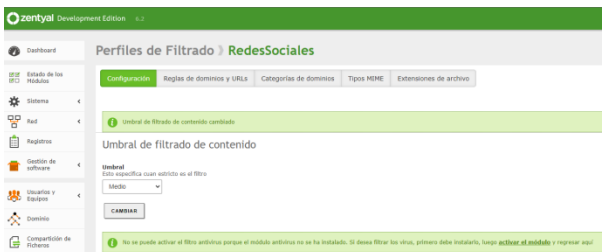

*Figura 49 Nivel de restricción*

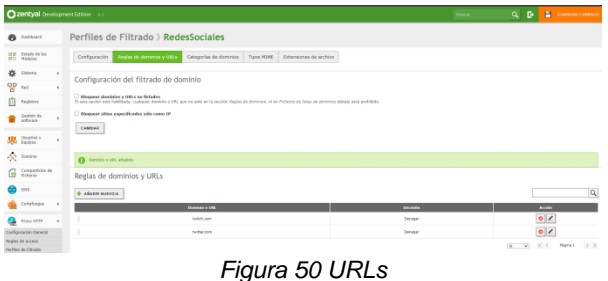

|           |                                                  |   | <b>C3 Zentyal Development Edition 6.2</b>                                                                                                    | <b>DIRECT</b>    | a                   | . .<br>н      | COUNSELOR COMMISS |
|-----------|--------------------------------------------------|---|----------------------------------------------------------------------------------------------------|------------------|---------------------|---------------|-------------------|
| $\bullet$ | Oxchest                                          |   | Perfiles de Filtrado > entretenimiento                                                                                                    |                  |                     |               |                   |
|           | <b>DEST</b> Exterior de los<br><b>MTI Hadden</b> |   | Regias de dominacia y URLS<br>Cubegorias de domines<br>Tipos MIME Extensiones de archivo<br>Configuración                                                                                                    |                  |                     |               |                   |
| 姿<br>먷    | Shfama<br><b>Tel</b>                             | ٠ | Configuración del filtrado de dominio                                                                                                    |                  |                     |               |                   |
| Ġ         | Empleters                                        |   | <sup>2</sup> Homers deputates y USS can Estados<br>53 milia opolite sold habilitada, cualquiar dombris o URL qua na milii on la secolor Deplay de dominico, ed en Ficheros de Jatas de dominies deltajo será prohibido. |                  |                     |               |                   |
|           | Gestión de<br>software                           |   | <b>Il thousant altim especificades solo come IP</b><br>CAMESAR                                                                                                    |                  |                     |               |                   |
| 忠         | Usuarius y<br>Fizikon                            |   |                                                                                                    |                  |                     |               |                   |
|           | <b>C</b> Dietric                                 |   | <b>O</b> Donini o'sm, stadio.                                                                                                    |                  |                     |               |                   |
| r.        | Comparticity de                                  |   | Reglas de dominios y URLs                                                                                                    |                  |                     |               |                   |
| ÷         | ON                                               |   | di Akana makana.                                                                                                    |                  |                     |               | <b>a</b>          |
|           | Cotaluegos                                       | ٠ | <b>Designation of Wind</b>                                                                                                    | <b>Backeting</b> |                     | <b>Avenue</b> |                   |
|           | <b>Proce WTTP</b>                                | ٠ | studulos com                                                                                                    | <b>Geneger</b>   |                     | 0/            |                   |
|           | Configuración General<br><b>Badist de access</b> |   |                                                                                                    |                  | $\omega_{i}$<br>(W) | K<            | ><br>Págine 1     |

*Figura 51 Filtrado URLs*

Agregar regla de filtrado basada en los perfiles, anteriormente creados, aquí se deberá configurar un rango de horario, los días que aplicará la regla, el origen de donde se aplicará el filtrado y el destino de este, que en este caso será los objetos creados con la IPs y URLs asignadas (Figura 52).

|               | <b>B</b> Darktort                                 |              | <b>Proxy HTTP</b>                                                         |                |                                |               |
|---------------|---------------------------------------------------|--------------|---------------------------------------------------------------------------|----------------|--------------------------------|---------------|
|               | <b>BE tatalcdalos</b>                             |              | Reglas de acceso                                                          |                |                                |               |
|               | * Since                                           | $\epsilon$   | Editarido regla                                                           |                |                                |               |
| <b>PP</b> 846 |                                                   | л.           | Feriada de tierras<br>Forlodo de tiempo en el cuel se aplicaná esta regia |                |                                |               |
|               | <b>El</b> Méthos                                  |              | Dies de la servara El LEI HEI XEI 1EI VEI 5EI D<br>De 0000 Rara 0000      |                |                                |               |
|               | <b>Cention</b> de                                 | $\mathbf{r}$ | Crigon<br>Custoders v                                                     |                |                                |               |
|               | <b>SAN</b> Union's y<br>$\sim$                    |              | <b>Death Allen</b><br>Agicar perfil de Missós v   RedesSociales v         |                |                                |               |
|               | <b>A</b> swin                                     |              |                                                                           |                |                                |               |
| G             | Comparticity de                                   |              | CAMBULE<br>CHACELAR                                                       |                |                                |               |
| ക പെ          |                                                   |              | Probable de tiempo                                                        | <b>Drivers</b> | <b>Technik</b>                 | <b>Access</b> |
|               | Cotatusgue<br>$\sim$                              |              | 11.00-23.99 Die laboraties                                                | Containing     | Agicanal participated policies | 0             |
|               |                                                   |              |                                                                           |                |                                | <b>W</b>      |
|               | <b>Call Prove ATT</b><br>$\sim$                   |              |                                                                           |                |                                |               |
|               | Configuración General<br><b>Reader do concert</b> |              |                                                                           |                |                                |               |

*Figura 52 creación regla*

Como cambiar el mensaje de restricción de página que retorna cuando un sitio web está bloqueado por el cortafuegos. Inicialmente, se debe modificar un archivo .HTML, el cual es el índex de la página de bloqueo, el archivo lleva como nombre ERR\_ACCESS\_DENIED.html y se encuentra ubicado en la ruta del sistema "/usr/share/squid/errors/en", se debe tener en cuenta el idioma inicial configurado al momento de la instalación del

Zentyal, para poder identificar el archivo correcto a modificar (Figura 53-54).

| Zentval [Corriendo] - Oracle VM VirtualBox                                                                                                    |       | п     | × |
|----------------------------------------------------------------------------------------------------|-------|-------|---|
| Archivo Máquina Ver Entrada Dispositivos Ayuda                                                                                                    |       |       |   |
|                                                                                                    |       |       |   |
| root@zentyal: /usr/share/squid/errors/en<br>Consol <sub>i</sub>                                                                                          | $-7x$ |       |   |
| Administ<br>Archivo Editar Pestañas Ayuda                                                                                                    |       |       |   |
| <b>GNU nano 2.9.3</b><br><b>ERR ACCESS DENIED</b>                                                                                                    |       |       |   |
| $\bullet$ :lang(he) { direction: rtl; }                                                                                                    |       |       |   |
| Consoli -->                                                                                                    |       |       |   |
| Usuar <body id="%c"></body>                                                                                                    |       |       |   |
| <div id="titles"><br/><h1>ERROR</h1></div>                                                                                                    |       |       |   |
| <h2>The requested URL could not be retrieved</h2>                                                                                                    |       |       |   |
| $\leq$ /div>                                                                                                    |       |       |   |
| Panel chr><br>control Z                                                                                                    |       |       |   |
| <br>div id="content"><br><p>The following error was encountered while trying to retrieve the URL: <a hre\$<="" th=""><th></th><th></th><th></th></a></p> |       |       |   |
| <blockquote id="error"><br/><p><b>ACCESS DENIED FOR THE ADMINISTRATOR JONATHAN LOMBANA</b></p><br/></blockquote>                                         |       |       |   |
| <p>Access control configuration prevents your request from being allowed at this</p>                                                                     |       |       |   |
| <p>Your cache administrator is <a href="mailto:%w%W">%w</a>.</p>                                                                                         |       |       |   |
| <b>C</b> Cur Pos<br><b>AR</b> Read File A Replace A U Uncut Text <sup>A</sup> T To Spell<br>Co To Line<br>"X Exit                                        |       |       |   |
|                                                                                                    |       |       |   |
| root@zentyal: /usr/shar [ [errors]                                                                                                    |       | 00:49 |   |
| Q ① 把每/2 II 图图 @ ③ D CTRL DERECHA                                                                                                    |       |       |   |

*Figura 53 Pagina de bloqueo*

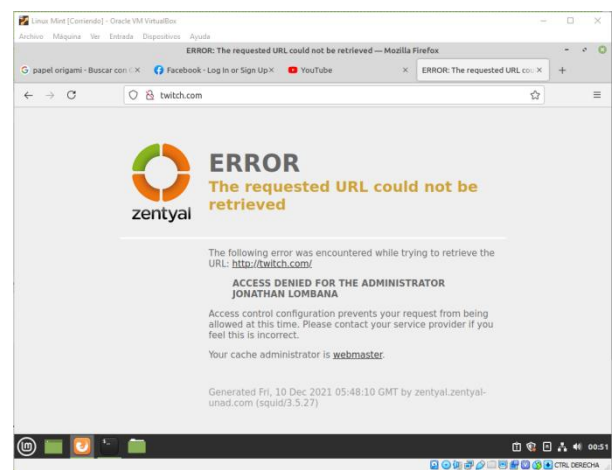

*Figura 54 Pagina de bloqueo modificada*

#### **2.5 TEMÁTICA 4: FILE SERVER Y PRINT SERVER**

Producto esperado: Implementación y configuración detallada del acceso de una estación de trabajo GNU/Linux a través del controlador de dominio LDAP a los servicios de carpetas compartidas e impresoras.

Para realizar la actividad de compartir archivos desde el servidor Zentyal debemos ingresar a la opción Compartición de Ficheros que se encuentra en el Dashboard. Nos crea el directorio compartido y vamos a darle clic en Añadir:

| $\leftarrow$ $\sigma$ $\alpha$                                                                      | D & https://acabest.finit/Lunsactors Q (306)  (2) (2)                                                                                                    |                                                             | <b>W. E. a</b> |
|----------------------------------------------------------------------------------------------------|----------------------------------------------------------------------------------------------------|-------------------------------------------------------------|----------------|
| <b>Dantuni</b>                                                                                      |                                                                                                    |                                                             | ۰              |
| $\frac{1}{2}$<br>$222 +$<br><b>Clima</b><br>$\overline{1}$<br>timbage 1<br>Analise & C.<br>$\alpha$ | Afterfattable adults Puntaticle 1981/2702 commercials<br><b>SHOWAN</b><br><b>ABON AND COLLECTED CONTINUES FORES</b><br>Daniel Helen<br>business and control of the control of<br>Builds day carriered collegements<br>procedure that the age of the first subscript and all the control of the second control of the first subscript<br>And the control of the companies of procedure and the first subscription of the seconds in the collection<br>Detections tools Denigal<br>1. In case with<br>Executively construct<br><b>HEARTH LEARNING</b><br>he discussed independences apparent do except that the<br>& absent [ ] convener. | <b>SPACE AND PROPERTY OF A SPACE OF A</b><br><b>Michael</b> |                |

*Figura 55* opción Compartición de Ficheros

Vamos a crear un usuario en el dominio para que la máquina para que pueda ingresar. En Zentyal vamos a ir la página de inicio e ingresamos a Usuarios y Grupos – Gestionar

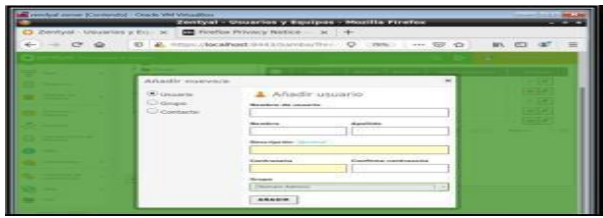

*Figura 56* ingresamos a Usuarios y Grupos – Gestionar

Lo siguiente que vamos a realizar es darle permisos a la carpeta compartida para ese usuario por lo tanto vamos de nuevo al inicio del Zentyal y damos clic en compartición de Ficheros, después de esto vamos a darle un control de acceso al usuario para esa carpeta, por lo que damos clic en el botón Control de acceso y seleccionamos el usuario

|                                                              | andy if some 21 (emerging - Thank VM Winterfline<br>Zentyal - Mozilla Finction                                                                                                    |
|--------------------------------------------------------------|----------------------------------------------------------------------------------------------------|
| <b>Walder</b>                                                | To Firefox Privacy Notice - N .: 4                                                                                                    |
| $C^*$ $\Omega$                                               | E B. Hincolaster estimation C. Inc. - 12 O<br>an ED af                                                                                                    |
| <b>Chemistrat</b> on                                         | <b>The State</b><br>$\alpha$ $\alpha$<br>$-1$                                                                                                    |
| <b>Service</b> in                                            | Directorios compartidos > diplomado                                                                                                    |
| Elizabeth also down                                          | Control de Acceso"                                                                                                    |
| <b>There are 1994</b><br><b>Country</b><br><b>CONTRACTOR</b> | Attaches che lange manyoris AGL:<br><b>Brookly Tel: Layer</b><br>Albanette all-<br>$-0.001$<br><b>START CONTRACT AT CHARGES \$4,000 percent and started</b><br>ments. We show the post-4 lines or a procedity continuous the terms with one<br><b>CONTRACTOR</b><br>On recovery an excitation (14)<br>T ARABIA     TOROGAN |

*Figura 57* control de acceso al usuario

Ahora vamos a utilizar la máquina virtual para acceder a la compartida del servidor Zentyal

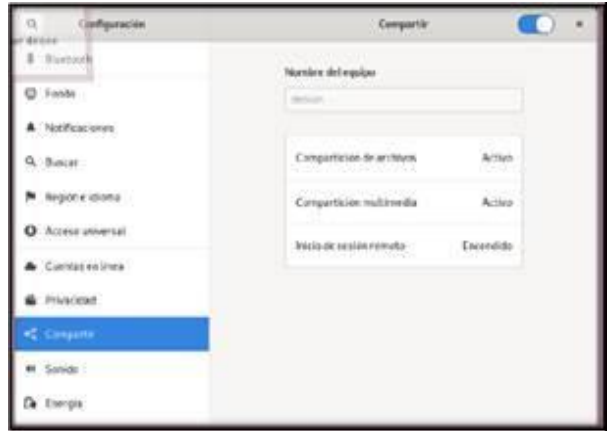

*Figura 58* acceso a máquina virtual

Ahora vamos a utilizar la máquina virtual para acceder a la compartida del servidor Zentyal, lo conectamos mediante la dirección IP y puerto de enlace,

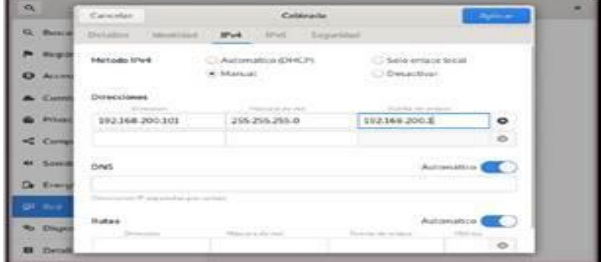

*Figura 59* ingreso al servidor

Ingresamos a la configuración del servicio de Zentyal y agregamos una impresora.

| $\frac{1}{2}$                                             |                                                                                      | -- 53 52 | 85. 30- |  |
|-----------------------------------------------------------|--------------------------------------------------------------------------------------|----------|---------|--|
| $-20$                                                     | (2) househood in Hubertown                                                           |          |         |  |
| CLIPS.org Home Administration Clienses Help Jobs Printers |                                                                                      |          |         |  |
| <b>Add Printer</b>                                        |                                                                                      |          |         |  |
| <b>Add Printer</b>                                        |                                                                                      |          |         |  |
|                                                           |                                                                                      |          |         |  |
|                                                           | Local Printers: CUPS-BRF (Virtual Braille BRF Printer)                               |          |         |  |
|                                                           | . Hill Primar (HIP), 175                                                             |          |         |  |
| Discovered Network Printers:                              | HP Fax 0-PLFL                                                                        |          |         |  |
| Other Network Printers:                                   | Contract of Lance Country and the Coun-                                              |          |         |  |
|                                                           | Backeret Enry Handler                                                                |          |         |  |
|                                                           | <b>Internet Printing Protocol (http)</b><br><b>Intermel Printing Protocol (taps)</b> |          |         |  |
|                                                           | <b>Enternet Pointing Protocol (https)</b>                                            |          |         |  |
|                                                           | Automest Peanting Protocol (spp)                                                     |          |         |  |
|                                                           | LPOAPR Host or Printer                                                               |          |         |  |
|                                                           | Applicationship Jettimets                                                            |          |         |  |
|                                                           | Continue.                                                                            |          |         |  |

*Figura 60* configuración servidor

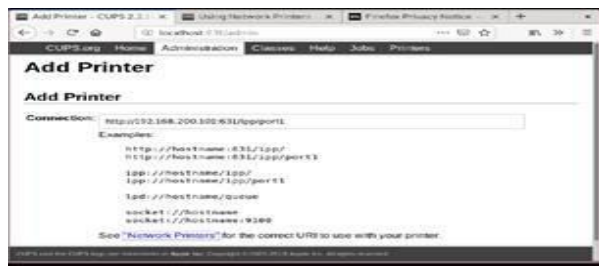

*Figura 61* configuración servidor

|                    |           |                                                                | Add Printer - CUPS 2.1   K   11 United States   Releases   K   12 Finalisa Princer Senten - |                                         |             |  |
|--------------------|-----------|----------------------------------------------------------------|---------------------------------------------------------------------------------------------|-----------------------------------------|-------------|--|
| $-7.09$            |           | 102 Interactivenet of Milandra inc.                            |                                                                                             |                                         | *** 522 *** |  |
|                    |           | <b>CUPS org Home Administration Glasses</b>                    |                                                                                             | Help Jobs Printers                      |             |  |
| <b>Add Printer</b> |           |                                                                |                                                                                             |                                         |             |  |
|                    |           |                                                                |                                                                                             |                                         |             |  |
| <b>Add Printer</b> |           |                                                                |                                                                                             |                                         |             |  |
| Connection:        |           | http://192.168.200.100:63L/lep/port1.                          |                                                                                             |                                         |             |  |
|                    | Examples: |                                                                |                                                                                             |                                         |             |  |
|                    |           | http://hostname.d35/1pp/.<br>RESpring Nostrame (831/1200/port) |                                                                                             |                                         |             |  |
|                    |           | 1201//Posthame/120/<br>Ipp://hostname/ipp/perti                |                                                                                             |                                         |             |  |
|                    |           | led: //hostname/guese                                          |                                                                                             |                                         |             |  |
|                    |           |                                                                |                                                                                             |                                         |             |  |
|                    |           | socket: //Societieser<br>spiket://hostnaws:9100                |                                                                                             | A STATISTICS IN THE REPORT OF A PART OF |             |  |

*Figura 62* configuración servidor

Seleccionamos el tipo de papel y resolución que deseamos

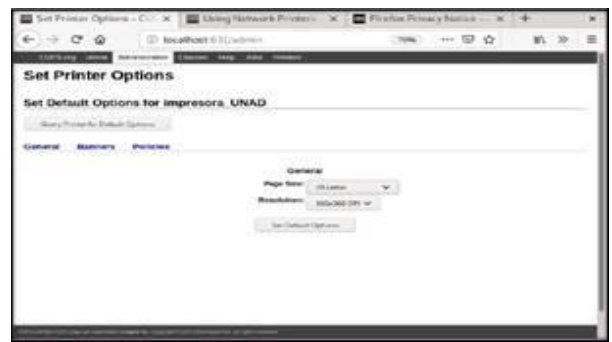

*Figura 63* configuración resolución

Seleccionamos los recursos de la impresora, en este caso elegí Epson.

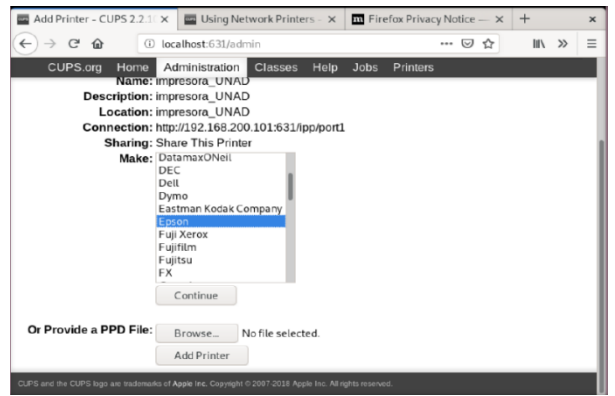

*Figura 64* configuración impresora

Verificamos qué la impresora está correctamente instalada.

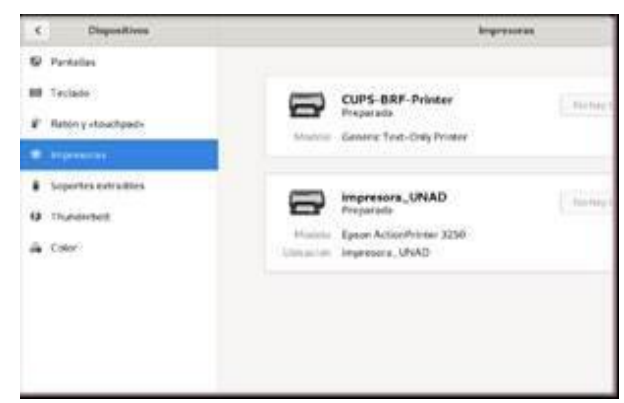

*Figura 65* impresora instalada,

## **2.6 TEMÁTICA 5: VPN**

VPN significa Red Privada Virtual, por sus siglas en inglés. Uno de estos softwares VPN de código abierto es OpenVPN y puede funcionar como un servidor VPN de Linux. En un nivel básico, una VPN asegura las conexiones creando una conexión segura punto a punto

Iniciamos con la configuración de nuestra VPN en la máquina virtual Zentyal. En el panel de control principal seleccionamos VPN

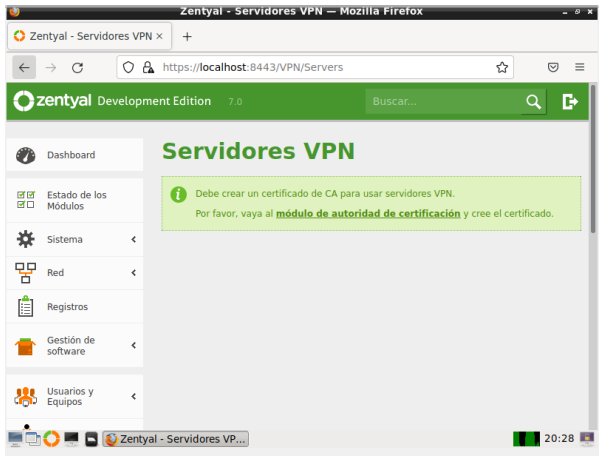

*Figura 66 Pantalla principal VPN*

Debemos crear un certificado en el módulo de autoridad de certificación, así que no dirigimos y llenamos los datos:

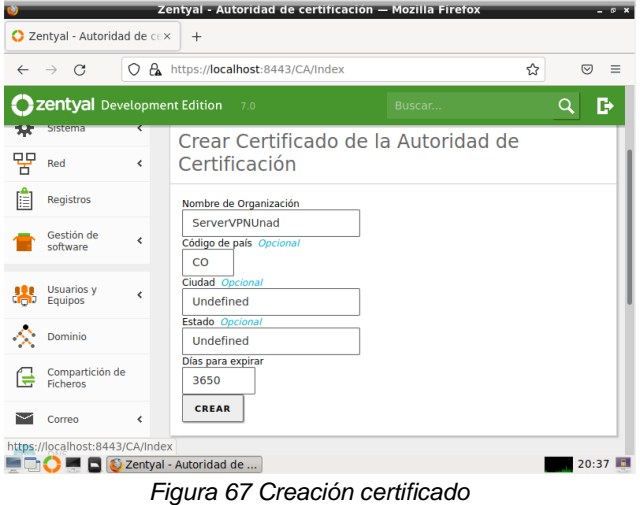

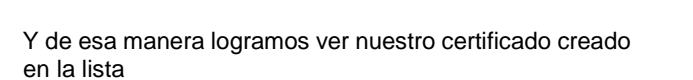

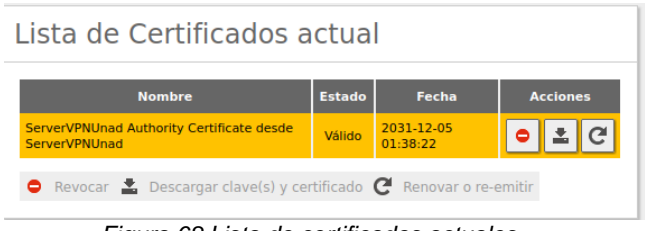

*Figura 68 Lista de certificados actuales*

Una vez creado nuestro certificado iniciamos con la creación de la VPN

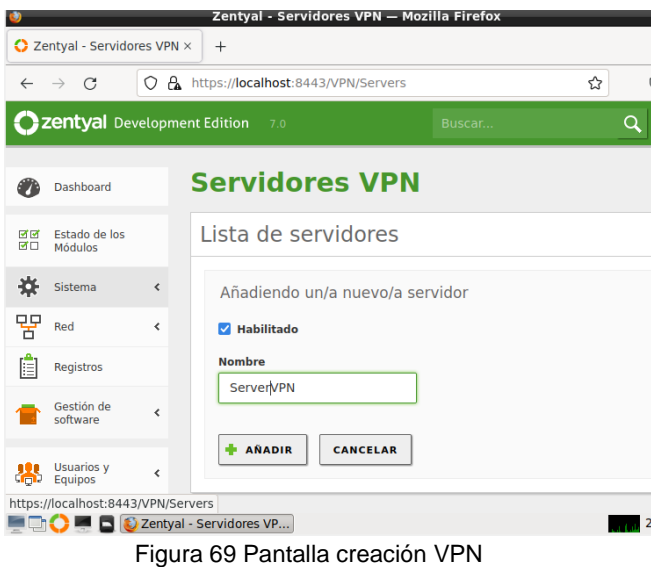

Seleccionamos el rango de IPS que se asignara a nuestro DNS para la conexión en nuestra VPN.

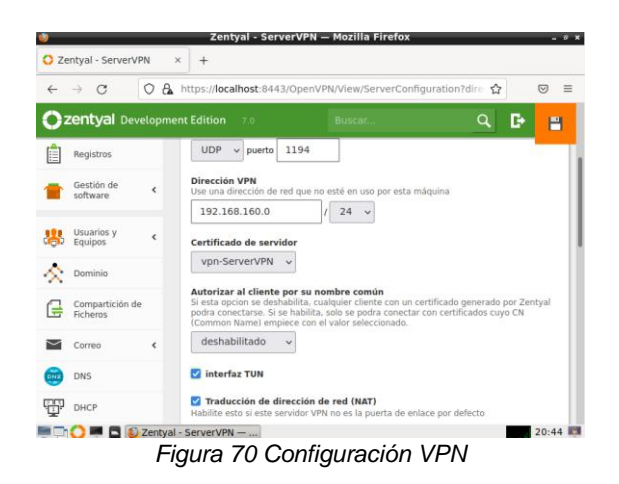

Para realizar la conexión desde el cliente descargamos el paquete de configuración de conexión para los clientes que se deseen conectara nuestra VPN. Para nuestros clientes es necesario crear un certificado por cada uno.

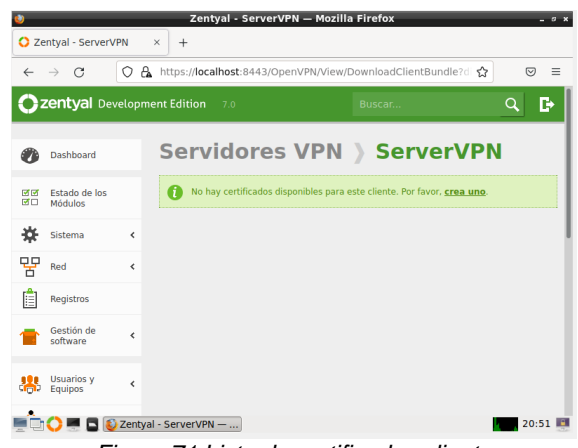

*Figura 71 Lista de certificados cliente*

Y damos clic en el asistente para la creación llenando los campos del cliente y los días para que ese certificado expire

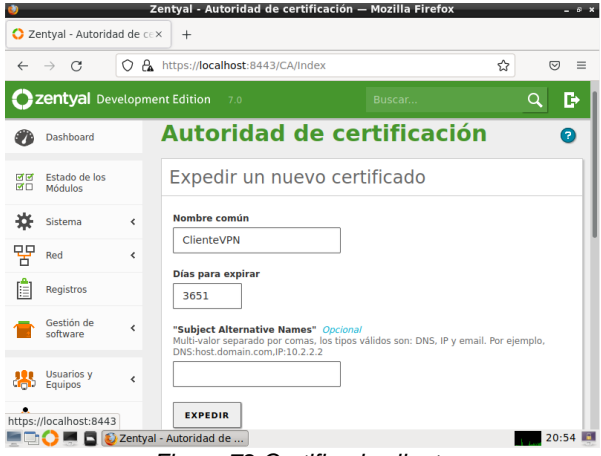

*Figura 72 Certificado cliente*

Una vez creado el certificado, generamos la descarga de configuración de cliente, la cual nos lleva a la siguiente pantalla donde daremos las indicaciones para conexión. Importante poner la IP publica por la cual se conectarán a nuestro servidor Zentyal

|                                                                                                    |                                    |         | Zentyal - ServerVPN - Mozilla Firefox                                                                                                    | $-5x$    |  |  |  |
|----------------------------------------------------------------------------------------------------|------------------------------------|---------|----------------------------------------------------------------------------------------------------|----------|--|--|--|
| Zentyal - ServerVPN<br>$^{+}$<br>×                                                                     |                                    |         |                                                                                                    |          |  |  |  |
| $\leftarrow$                                                                                           | C<br>$\rightarrow$                 | A.<br>Ω | https://localhost:8443/OpenVPN/View/DownloadClientBundle?di ☆<br>罓                                                                                               | $\equiv$ |  |  |  |
|                                                                                                    | Zentyal Development Edition        |         | Þ<br>O<br>7.0<br>Buscar                                                                                                    |          |  |  |  |
|                                                                                                    | <b>Usuarios y</b><br>Equipos       | ∢       | Instalador de OpenVPN para Microsoft Windows<br><b>Estrategia de conexión</b>                                                                                    |          |  |  |  |
|                                                                                                    | Dominio                            |         | Aleatorio<br>$\checkmark$                                                                                                    |          |  |  |  |
|                                                                                                    | Compartición de<br><b>Ficheros</b> |         | Dirección del servidor<br>Esta es la dirección que usarán sus clientes para conectarse al servidor. Normalmente,<br>ésta será una IP pública o un nombre de host |          |  |  |  |
|                                                                                                    | Correo                             | ∢       | 190.211.139.68                                                                                                    |          |  |  |  |
| DNS                                                                                                    | <b>DNS</b>                         |         | Dirección adicional del servidor (opcional) Opcional                                                                                                    |          |  |  |  |
|                                                                                                    | <b>DHCP</b>                        |         | Dirección secundaria adicional para el servidor (opcional) Opcional                                                                                              |          |  |  |  |
|                                                                                                    | Cortafuegos                        | ∢       |                                                                                                    |          |  |  |  |
|                                                                                                    | Autoridad de<br>certificación      | <       | <b>DESCARGAR</b>                                                                                                    |          |  |  |  |
| https://localhost:8443/OpenVPN/View/DownloadClientBrs/keys/sr1/download&backview=/OpenVPN/View/Servers |                                    |         |                                                                                                    |          |  |  |  |
| $\Box$ $\Box$ Zentyal - ServerVPN -<br>21:00                                                           |                                    |         |                                                                                                    |          |  |  |  |

*Figura 73 Configuración exitosa del cliente VPN*

Para el cliente Windows descargamos el certificado y la conexión realizada evidenciando la pantalla así:

|                                             |                               | Zentyal - ServerVPN - Mozilla Firefox                                                                                                    |                |  |  |  |  |
|---------------------------------------------|-------------------------------|----------------------------------------------------------------------------------------------------|----------------|--|--|--|--|
| C Zentyal - ServerVPN<br>$\times$<br>$^{+}$ |                               |                                                                                                    |                |  |  |  |  |
|                                             | $\rightarrow$                 | https://localhost:8443/OpenVPN/View/DownloadClientBundle?di <a><br/>A.<br/>O</a>                                                                                                    |                |  |  |  |  |
|                                             | zentyal Develo                | Opening ServerVPN-client-ClienteVPN.zip<br>$  \times$                                                                                                    |                |  |  |  |  |
|                                             | Usuarios y<br>Equipos         | You have chosen to open:<br>ServerVPN-client-ClienteVPN.zip<br>which is: ZIP file (10.1 KB)                                                                                                    | ón del cliento |  |  |  |  |
|                                             | Dominio                       | from: https://localhost:8443                                                                                                    |                |  |  |  |  |
|                                             | Compartición de<br>Ficheros   | What should Firefox do with this file?<br>Open with<br>Browse                                                                                                    |                |  |  |  |  |
|                                             | Correo                        | <b>O</b> Save File<br>Do this automatically for files like this from now on.                                                                                                    | idor. Normalm  |  |  |  |  |
| DNS                                         | <b>DNS</b>                    |                                                                                                    |                |  |  |  |  |
|                                             | <b>DHCP</b>                   | Cancel<br>OK                                                                                                    |                |  |  |  |  |
|                                             | Cortafuegos                   | ∢                                                                                                    |                |  |  |  |  |
|                                             | Autoridad de<br>certificación | Dirección secundaria adicional para el servidor (opcional) Opcional<br>ć<br>https://localhost:8443/OpenVPN/View/DownloadClientBrs/keys/sr1/download&backview=/OpenVPN/View/<br>C Zentyal - ServerVPN —  C Opening ServerVPN-cli |                |  |  |  |  |

*Figura 74 Descarga cliente Windows*

Se debe descargar el cliente VPN, una vez descargado procedemos a abrir la conexión creada generando así la VPN de manera exitosa

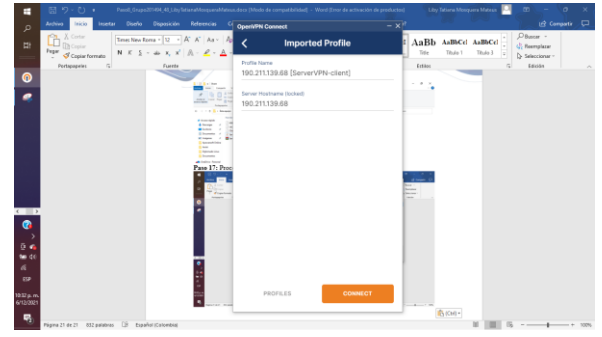

*Figura 75 Conexión VPN cliente*

De esta forma podemos conectar, y así podremos navegar por Internet de manera segura con el nuevo servidor VPN de Linux.

## **3. CONCLUSIONES**

Es importante reconocer que la aplicación Zentyal Server es también una gran alternativa la cual permite convivir con servicios Microsoft, pero en comparación con el mismo ofrece funcionalidad a menor costo.

Se comprendió cómo configurar un proxy no transparente desde Zentyal para una máquina cliente y con esto tener conocimiento de cómo se realiza estas configuraciones en las empresas.

El servicio de cortafuegos es indispensable en redes informáticas, ya que se pueden implementar reglas de negocio, establecidas y parametrizadas por la administración de red, filtrando contenidos y servicios, controlando sus accesos por medio de restricciones, evitando perdida de información o ingreso de usuarios externos

## **4. REFERENCIAS**

[1] El instalador de Zentyal. Recuperado de: [https://doc.zentyal.org/6.2/es/installation.html#el-instalador-de](https://doc.zentyal.org/6.2/es/installation.html#el-instalador-de-zentyal)[zentyal](https://doc.zentyal.org/6.2/es/installation.html#el-instalador-de-zentyal)

[2] Página oficial Zentyal. Recuperado de: <http://www.zentyal.org/server/>

[3] Instalación y configuración de servidor DHCP en Zentyal [en<br>Líneal. (de: Recuperado Recuperado de: <https://www.youtube.com/watch?v=AEwvwJ8b56Y>

[4] Proxy DNS no transparente. Recuperado de: <https://doc.zentyal.org/6.2/es/dns.html#proxy-dns-transparente>

[5] Configuración de un cortafuegos con Zentyal. Recuperado de: <https://doc.zentyal.org/6.2/es/firewall.html>

[6] Servicio de redes privadas virtuales (VPN) con OpenVPN. Recuperado de: <https://doc.zentyal.org/6.2/es/vpn.html>